# **XRechnung**

### **Einspielen einer neuen Version XRechnung**

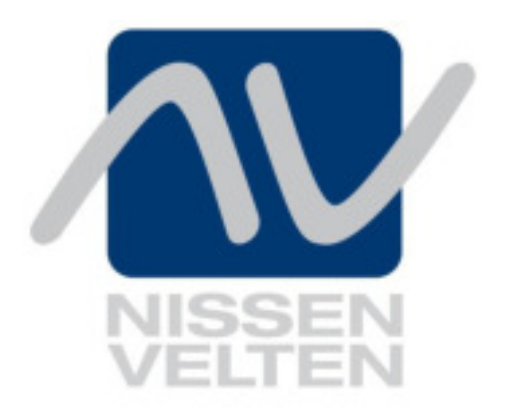

Autor: **Burg Markus Version:** V1 **Veröffentlichung:** 16.02.2021

**Dokumentenname:** XRechnung Neue Version einspielen **Zuletzt geändert:** Freyer, Petra am 16.02.2021

## <span id="page-1-0"></span>**Inhaltsverzeichnis**

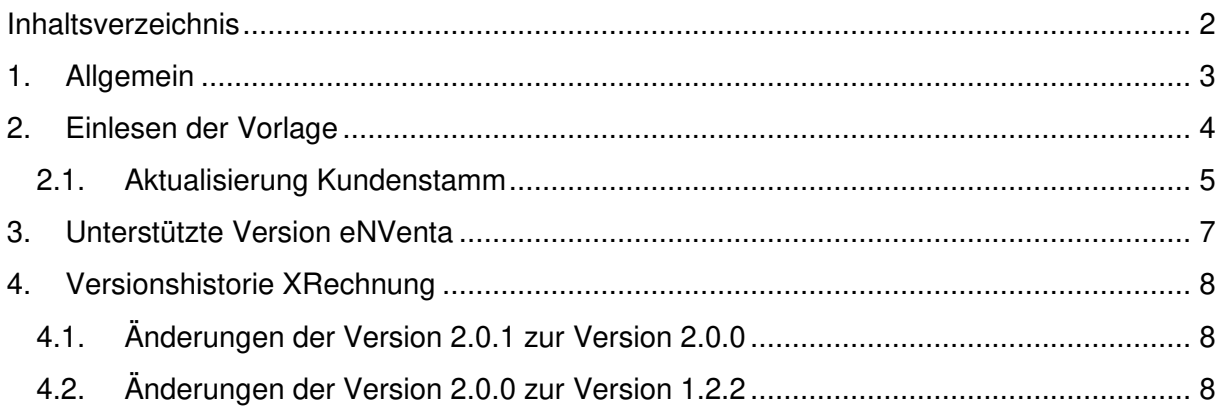

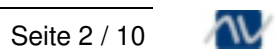

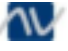

#### <span id="page-2-0"></span>**1. Allgemein**

Im Rahmen der Weiterentwicklung der XRechnung veröffentlichen die entsprechenden Stellen in unregelmäßigen Intervallen eine neue Version des XRechnung-Standards. Diese weichen in einigen Bestandteilen von Ihrem jeweiligen Vorgänger ab und müssen ab dem vorgegebenen Stichtag verwendet werden.

Der Betrieb eines Standards muss mit einem kontinuierlichen Pflegeprozess und bei Bedarf einer Weiterentwicklung verbunden sein, um auf veränderte Rahmenbedingungen zu reagieren und Optimierungspotenziale aktiv auszuschöpfen. Die KoSIT (Koordinierungsstelle für IT-Standards) wurde vom IT-Planungsrat mit dem Betrieb XRechnung beauftragt.

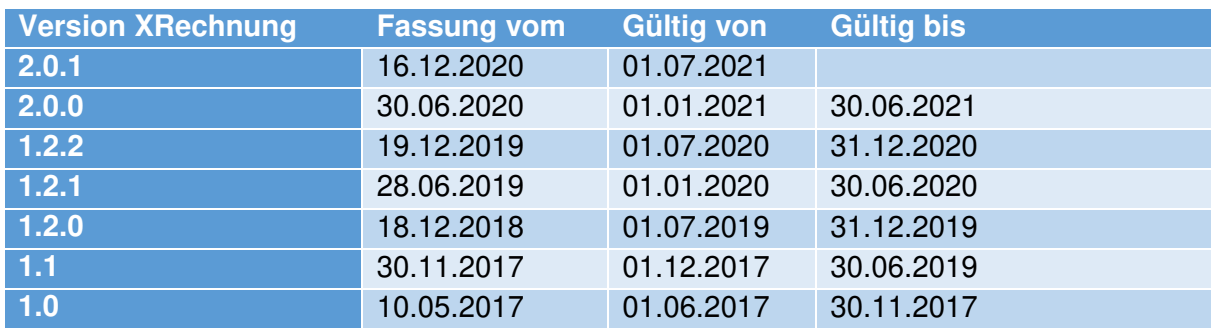

Folgende XRechnung-Versionen sind Stand 15.02.2021 vorhanden bzw. zu verwenden:

(Quelle: [https://www.xoev.de/xrechnung-16828#G%C3%9C\)](https://www.xoev.de/xrechnung-16828#G%C3%9C)

Die Version 2.0.1 ist hierbei abwärtskompatibel mit der Version 2.0.0.

In **eNVenta** erfolgt die Umsetzung innerhalb der ZUGFeRD-Version 2.1.1. Um die neuste Version der XRechnung nutzen zu können, stellt Nissen & Velten eine entsprechende Vorlage zur Verfügung, welche eingelesen werden kann. Es gibt hierbei eine Vorlage für **eNVenta** Standard (Dateiname **ZUGFeRD\_2.1.1\_XRechnung\_2.0.1.xml**) und eine Vorlage für das WS-Package (Dateiname **ZUGFeRD\_2.1.1\_XRechnung\_2.0.1\_WS.xml**).

Bitte beachten Sie den Import der korrekten Version.

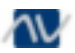

#### <span id="page-3-0"></span>**2. Einlesen der Vorlage**

Um die neue Vorlage nutzen zu können, muss diese Datei in einem Verzeichnis gespeichert werden, welches von **eNVenta** aus erreichbar ist.

Anschließend öffnen Sie den Dialog **X-Mapping Editor** über **Navigator >> Werkzeuge >> Gateway >> Optionen >> X-Mapping Editor**.

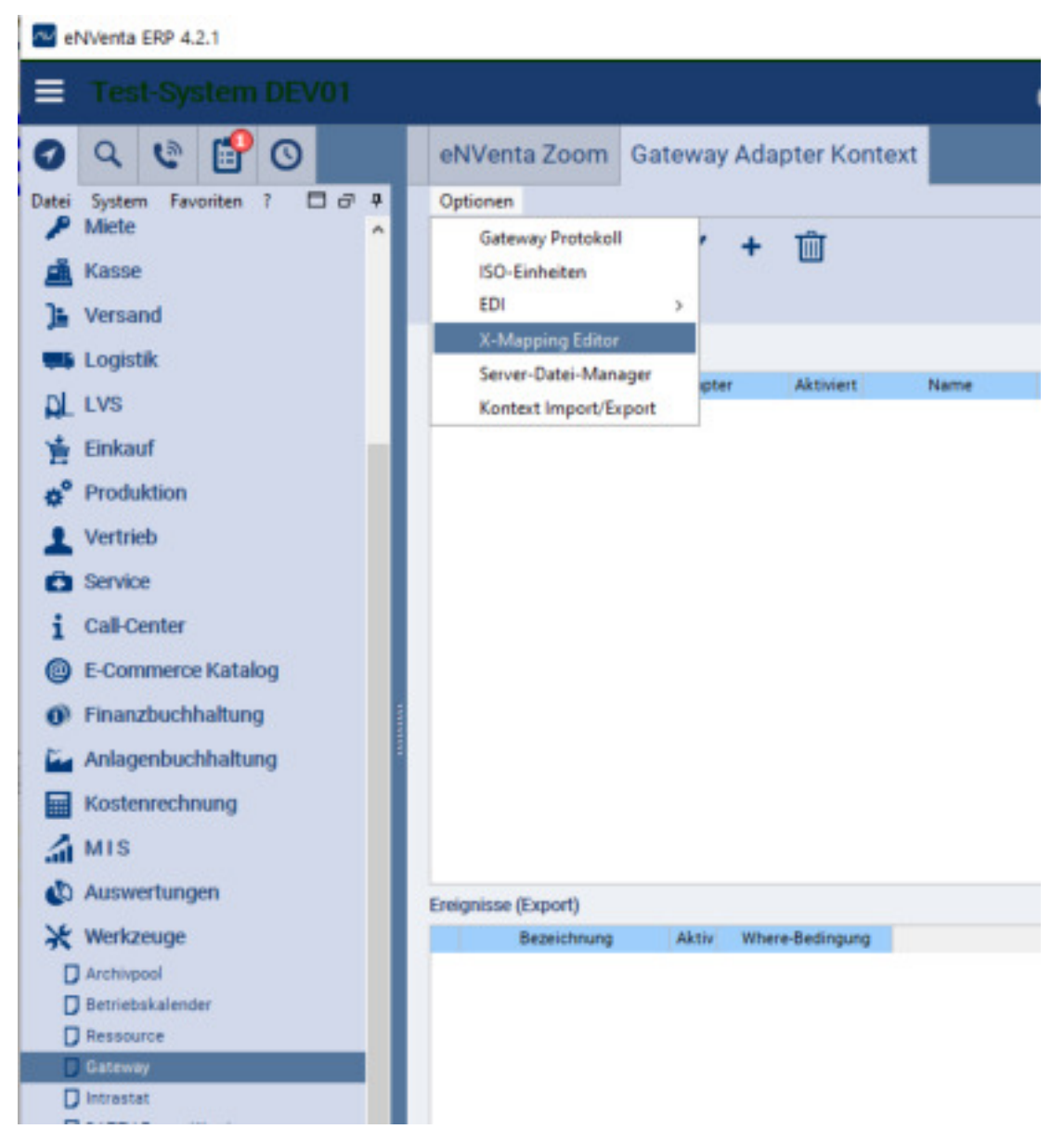

Abbildung 1: Gateway Adapter Kontext >> Optionen >> X-Mapping Editor

Im Dialog **X-Mapping Editor** klicken Sie auf den Button **Importieren** und wählen anschließend den Speicherort der Vorlage.

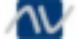

| <b>Test-System DEV01</b>                                              |                            |                                |                    |                                                                                                    | enventa ERP                       |                           |
|-----------------------------------------------------------------------|----------------------------|--------------------------------|--------------------|----------------------------------------------------------------------------------------------------|-----------------------------------|---------------------------|
| $B$ $\circ$<br>e<br>Q                                                 | eNVenta Zoom               | Gateway Adapter Kontext        |                    | X-Mapping Editor                                                                                                    |                                   |                           |
| $\Box$ $\sigma$ $\ast$<br>Favoriten<br>System<br>Datei<br>Miete<br>A. | ≡<br>n<br>N<br>Q           | ✔ 面                            |                    |                                                                                                    |                                   |                           |
| Kasse                                                                 | Test<br><b>Exportieren</b> | <i>Importieren</i>             | Grundeinstellungen |                                                                                                    | Mappings übertragen               | Struktur                  |
| Versand                                                               | Daten                      |                                |                    | Sie können eine bereits exportierte Mapping-Konfiguration wieder importieren.<br>Das Importieren überschreibt die aktuelle Konfiguration. |                                   |                           |
| <b>S</b> Logistik                                                     |                            |                                |                    | Name                                                                                                    |                                   | $\times$                  |
| Datei auswählen<br>=<br>$\rightarrow$                                 |                            |                                |                    |                                                                                                    |                                   | ×                         |
| <b>Datei</b>                                                          |                            | file://v0-Temp+/               |                    |                                                                                                    |                                   | $\omega$ .                |
| "C-Temp<br>E Analytics                                                |                            | Hochladen<br>Henunterladen     | Umbenennen         | Anzeige                                                                                                    |                                   |                           |
| <b>Bu</b> Brickford                                                   |                            | Name                           | Typ                | Griblie                                                                                                    |                                   |                           |
| <b>Datanoim</b>                                                       |                            | ZUGPaRD, 2.1.1.3 Rechny. J.sml |                    | 1.427.48                                                                                                    | Eratellungsdatum Li<br>15.02.2021 | $\mathbb{R}^n$            |
| ED.1-stribution-1.0.3                                                 |                            | ZUGFeRD                        | <b>O</b> vánez     |                                                                                                    | 09.00.2021                        | $\omega$                  |
| <b>DokuSenDownload</b><br>(ii) <b>Exp</b> Download                    |                            | eNiventa Log<br>Dattenporm     | Dintment<br>Ordner |                                                                                                    | 16.12.2020<br>11.12.2020          | 16<br>$\mathbb{E}[\cdot]$ |

Abbildung 2: X-Mapping Editor

Nach der Übernahme im Dialog **X-Mapping Editor** können Sie den Namen entsprechend anpassen und ggf. Ihre Anpassungen manuell nachziehen, falls die bestehende Vorlage zuvor manuell angepasst wurde.

#### <span id="page-4-0"></span>**2.1. Aktualisierung Kundenstamm**

Nach dem Einlesen der neuen Vorlage müssen die Daten im Kundenstamm aktualisiert werden. Hierzu muss in jedem Kundenstammsatz die Auswahl der Vorlage in der Combobox **XML-Mapping ID** aktualisiert werden, wenn bereits eine Vorlage hinterlegt wurde.

Aufgrund der Speicherung der XML mit einer eindeutigen ID kann dies nicht per mitgeliefertem DB-Script erfolgen.

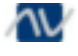

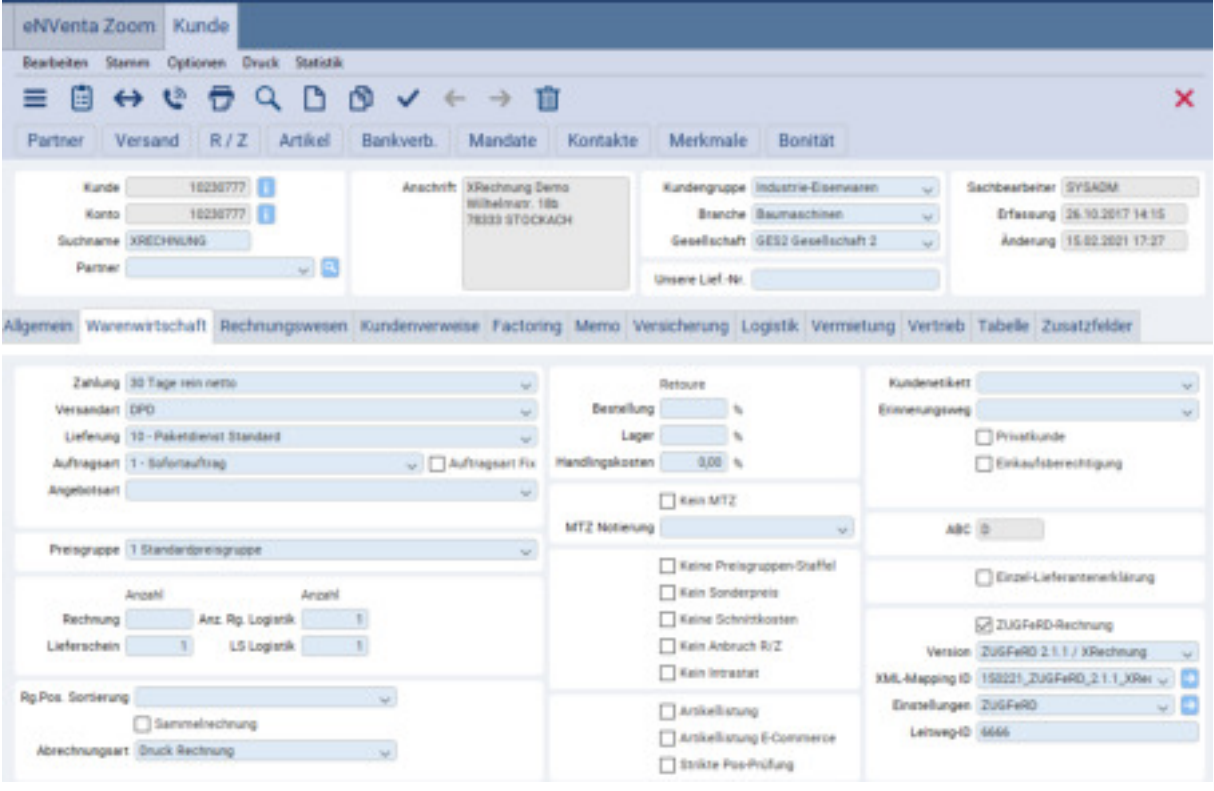

Abbildung 3: Kunde Registerkarte Warenwirtschaft

Nach der Aktualisierung der Version im Kundenstamm wird dies sofort für die nächste Erzeugung einer XRechnung verwendet.

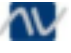

#### <span id="page-6-0"></span>**3. Unterstützte Version eNVenta**

Die XRechnungs-Version 2.0.1 wird ab **eNVenta 4.2.1** unterstützt. Diese ist kompatibel mit der XRechnungs-Version 2.0.0

Die Validierung der ausgelieferten Vorlage für **eNVenta ERP** erfolgte mit dem offiziellen Validator von KoSIT – dieser ist über GitHub entsprechend verfügbar. Der Validator prüft hierbei die Einhaltung des vorgegebenen Schemas, aber nur eingeschränkt den Inhalt der übermittelten Daten, z.B. bei ungültiger GTIN erfolgt keine Abweisung der Daten.

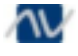

#### <span id="page-7-0"></span>**4. Versionshistorie XRechnung**

#### <span id="page-7-1"></span>**4.1. Änderungen der Version 2.0.1 zur Version 2.0.0**

 XRG-v2.0.1-67 (Anpassung von BR-DE-16 an Restriktionen der BR-Gruppe BR-O-XX)

BR-DE-16 wurde auf die Steuercodes S, Z, E, AE, K, G, L oder M begrenzt.

- XRG-v2.0.1-69 (Korrekturen Sub Invoice Line, BT-24) Die Kennung in der Anmerkung zu BT-24 wurde korrigiert. In Kapitel 14 wurde die Abbildung 14.1 um Sub Invoice Item Information und um einen rekursiven Verweis auf Sub Invoice Line ergänzt. In Kapitel 15 wurde der Eintrag 'Vorkommen bei Sub Invoice Line' um einen Eintrag auf sich selbst ergänzt.
- XRG-v2.0.1-70 (Editorielle Änderungen) Änderung der Rechtsreferenz von §14b Abs. 4 UStG in §14b Abs. 4 Nr. 9 UStG in BT-22. Erweiterung des Abs. 4.10. semantisches Datenmodell um einen FAQ-Auszug im letzten Textabsatz. Der Begriff Rechnungszeitraum wurde durch Abrechnungszeitraum ersetzt. Kapitel 16.7 wurde zu Kapitel 16.1 verschoben.

Anmerkungen zu Umsatzsteuersätzen in Kapitel 16.4 wurden in Kapitel 16.1 verschoben und leicht verändert.

# <span id="page-7-2"></span>**4.2. Änderungen der Version 2.0.0 zur Version 1.2.2**

- XRG-v2.0.0-60 (Hierarchisierung von Rechnungszeilen) BG-DEX-01, BG-DEX-02, BG-DEX-03, BG-DEX-04, BG-DEX-05, BR-DEX-06, BRDEX- 07 in die Extension hinzugefügt.
- XRG-v2.0.0-59 (XML als Format für eingebettete Anhang-Dokumente in BT-125 erlauben)

XML in BT-125 in der Extension erlaubt (BR-DEX-01).

- XRG-v2.0.0-61 (Eindeutige Identifikation von rechnungsbegründenden Unterlagen) BR-DE-22 zu den Geschäftsregeln hinzugefügt.
- XRG-v2.0.0-62 (Anpassung BR-O-2) Die Fußnote a) wurde aus BR-O-2 entfernt.
- XRG-v2.0.0-63 (Anpassung Beschreibung Datentyp , Percentage') In der Beschreibung des Datentyps ,Percentage' wurde das Beispiel von vier auf zwei Nachkommastellen geändert.
- XRG-v2.0.0-65 (Korrekte Beschreibung der Verwendung von ISO 4217) In der Beschreibung von BT-5 (Invoice currency code) und BT-6 (VAT accounting currency code) wurde der Nutzungshinweis zu ISO 4217 auf Alpha-3-Darstellung geändert.

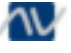

#### **2021 Nissen & Velten Software GmbH**

Alle Rechte vorbehalten. Die Software eNVenta ERP® und alle seine Teile inkl. Handbuch und Dokumentationen sind urheberrechtlich und markenrechtlich geschützt. Jede Verwendung in anderen als den gesetzlich und vertraglich zugelassenen Fällen bedarf der vorherigen schriftlichen Genehmigung des Herausgebers.

Dieses Dokument wurde mit größter Sorgfalt erstellt. Trotzdem können Fehler nicht vollständig ausgeschlossen werden. Für Mängel haftet die Fa. Nissen & Velten Software GmbH gemäß Ihren Allgemeinen Geschäftsbedingungen.

Technische Änderungen vorbehalten.

Das Dokument erhebt keine Ansprüche auf Vollständigkeit.

MS-Windows, MS-SQLServer, MS-Word (Winword) und MS Excel sind eingetragene Warenzeichen der Microsoft Corporation.

Framework Studio ist eingetragenes Warenzeichen der Framework Systems GmbH.

Crystal Reports ist eingetragenes Warenzeichen der Business Objects (SAP).

Oracle und Java sind eingetragene Warenzeichen der Oracle America Inc.

Easy Ware ist eingetragenes Warenzeichen der Easy Software AG.

ATLAS ist ein EDV-Verfahren der deutschen Zollverwaltung. Für die Abwicklung per ATLAS bietet eNVenta ERP eine Schnittstelle zur Software der Fa. Bex Components.

VLog ist eingetragenes Warenzeichen der MHP Software GmbH.

OpenOffice mit OpenCalc und OpenText nutzt eine öffentliche Lizenz der LGPL (GNU Lesser General Public License).

#### Kontakt

Nissen & Velten Software GmbH Goethestr. 33 78333 Stockach

Wenn Sie Anregungen für die Erweiterung dieser Dokumentation haben, nehmen wir diese sehr gern entgegen. Senden Sie bitte Ihre Ideen / Vorschläge an dokumentation@nissen-velten.de. Vielen Dank für Ihre Mithilfe!

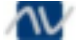

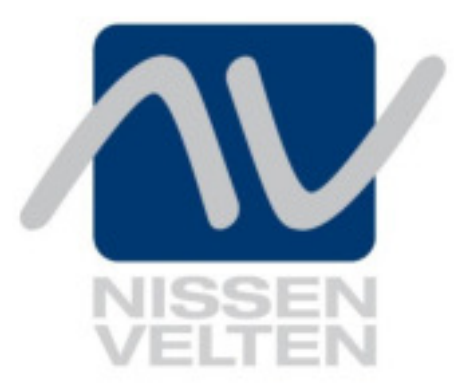

Nissen & Velten Software GmbH Goethestraße 33 78333 Stockach

Telefon: 0 77 71 / 879-0

www.nissen-velten.de

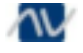